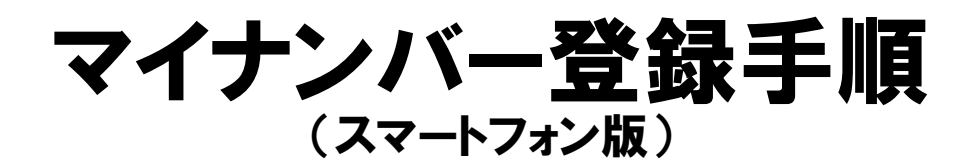

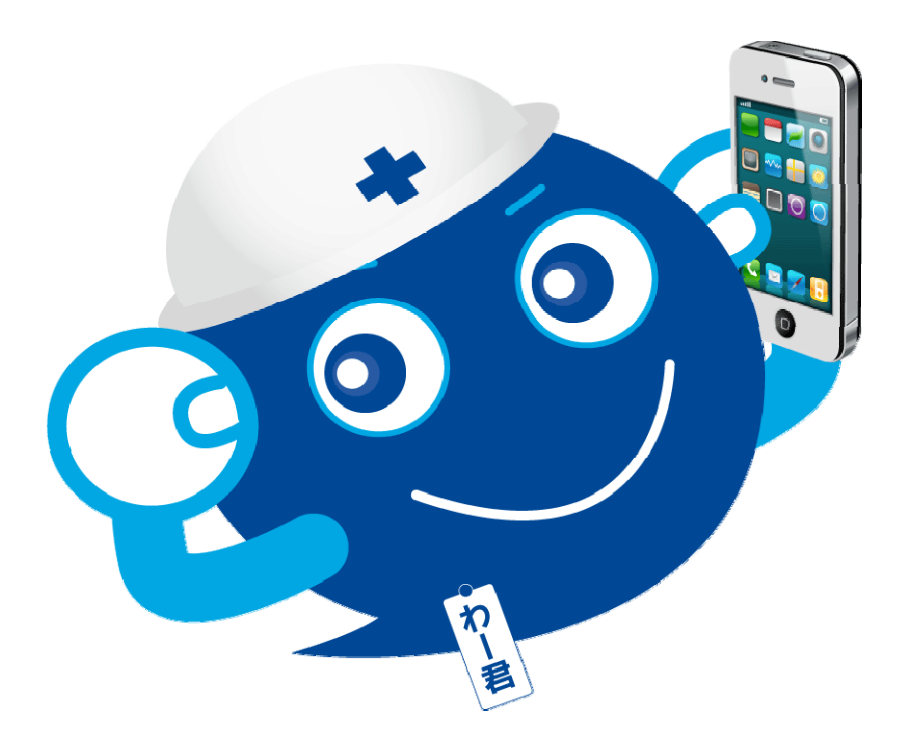

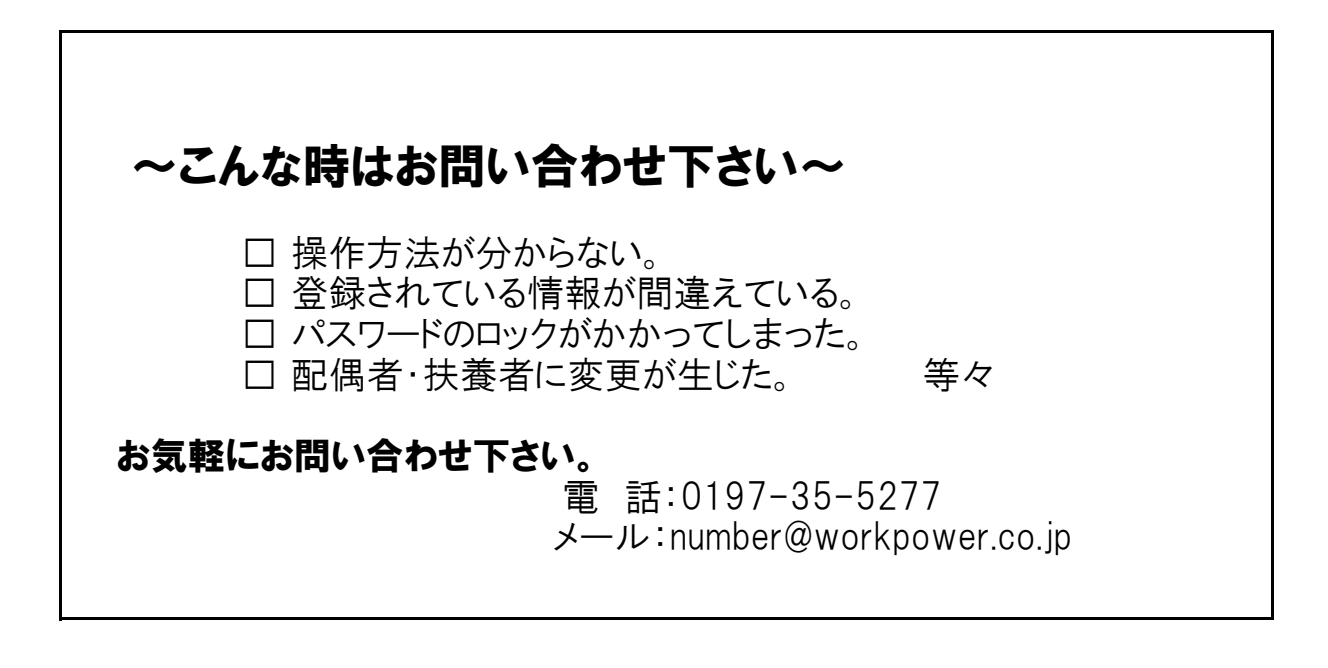

# 株式会社ワークパワー 管理部

#### 【事前準備】

事前に下記書類の写真を撮ります。

- ① 通知カード・個人番号カード
- ② 免許証・パスポート等の身元証明書(写真付き)
- ③ (配偶者・扶養者がいる場合) 通知カード・個人番号カード
- ④ (配偶者がいる場合) 国民年金第3号被保険者の委任状

【セコムマイナンバーサービスに接続し、登録を行います】

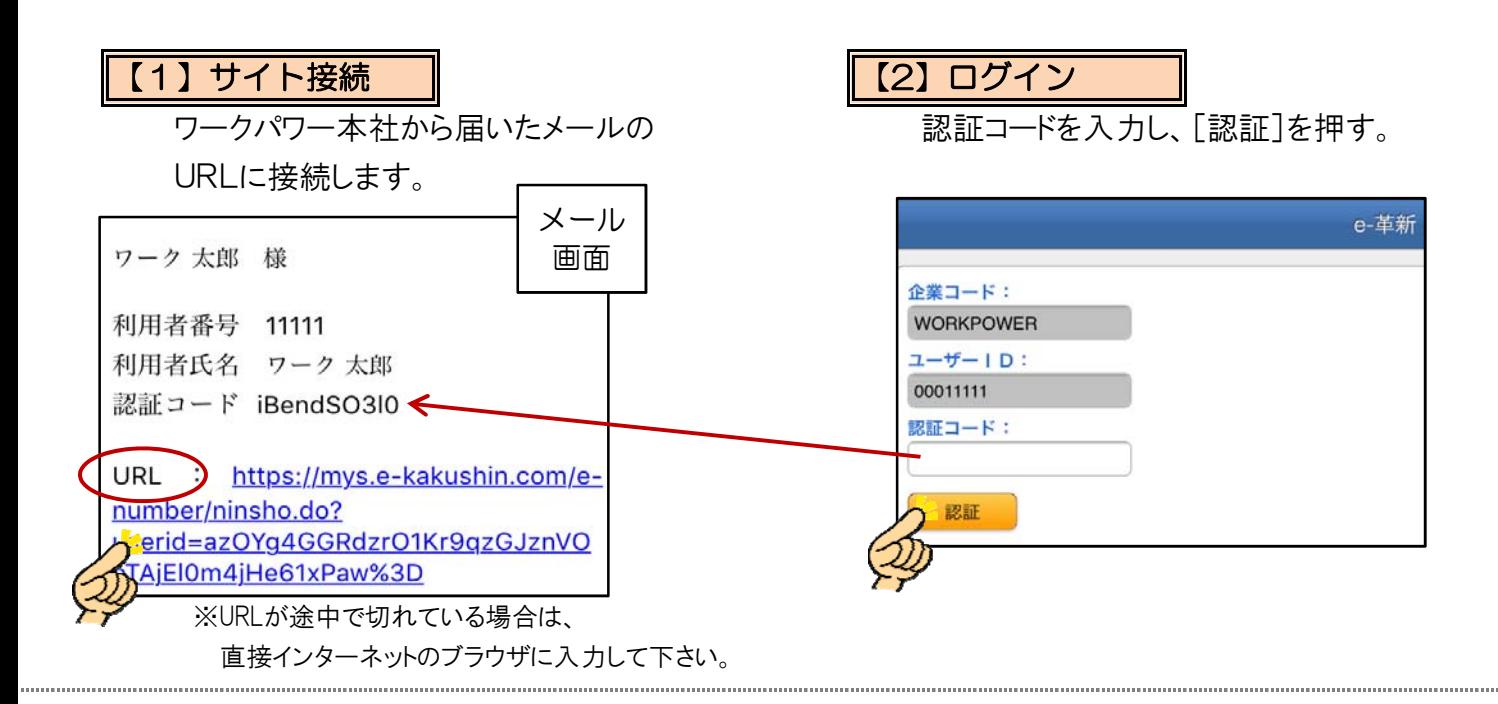

### 【3】認証コード変更

新規に認証コードを設定し、[変更]を押す。 アンシン 変更が完了すると、名前が表示されます。

![](_page_1_Picture_112.jpeg)

※大文字半角英、小文字半角英、数字の すべてを使用して下さい。

# 【4】変更完了

![](_page_1_Picture_113.jpeg)

![](_page_1_Picture_17.jpeg)

## 【5】番号登録

自分を選択します。

![](_page_2_Picture_109.jpeg)

①画面下に家族情報が表示されるので ②マイナンバーを入力し、[変更]を押す。

![](_page_2_Picture_110.jpeg)

マイナンバー情報 https://mys.ekakushin.com 変更します。よろしいですか? キャンセル OK

①

③ [OK]を押す。 ④ [OK]を押す。

![](_page_2_Picture_8.jpeg)

![](_page_3_Figure_1.jpeg)

#### ページ一番上の [戻る] ボタンで戻ります。

![](_page_3_Picture_104.jpeg)

## 【7】申請

画面下の [申請] を押し、完了です。

![](_page_3_Figure_6.jpeg)

![](_page_3_Figure_7.jpeg)

★申請後に変更や訂正が生じた場合は本社までお問い合わせ下さい。 ★不備等があった際は本社よりご連絡させて頂きます。